## How to Access Resources in Renaissance

1. From the Home page, select either Star Reading or Star Math > Record Book.

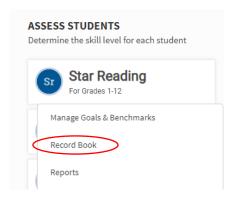

2. From the Star Record Book Page, select Plan Instruction.

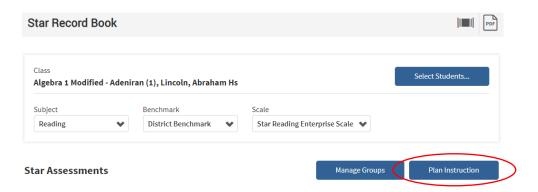

- 3. On the next page, select New Plan.
- 4. Then select students, subject, select a week, then click Start Planning.

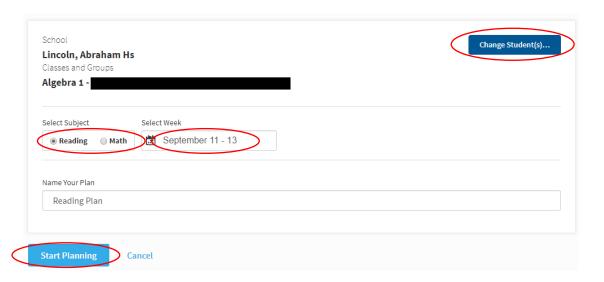

5. This will open a planning window. From here, you are able to view Skills By Recommendation, Skills By Domain, or even Search for Skills or Standards.

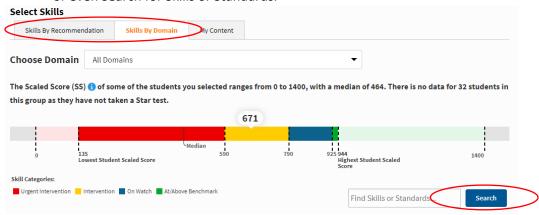

6. Below this, you will see the skills listed by grade level. If you would like to view the resources, select a skill, then click Next: Find Resources.

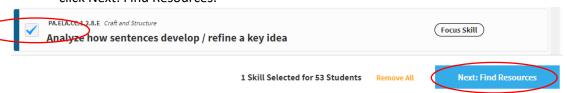

7. Once on the resources page, you will be able to preview them without creating an assignment. Anything that says "practice" in the upper left corner will open as a .pdf that you can save or print. You can access any of the resources, but these are the easiest to use without creating an assignment.

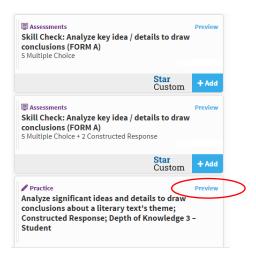

8. On the next screen, you can make any changes to the dates of the assignments. Make sure to select Create Assignments to finalize it

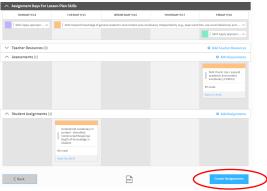